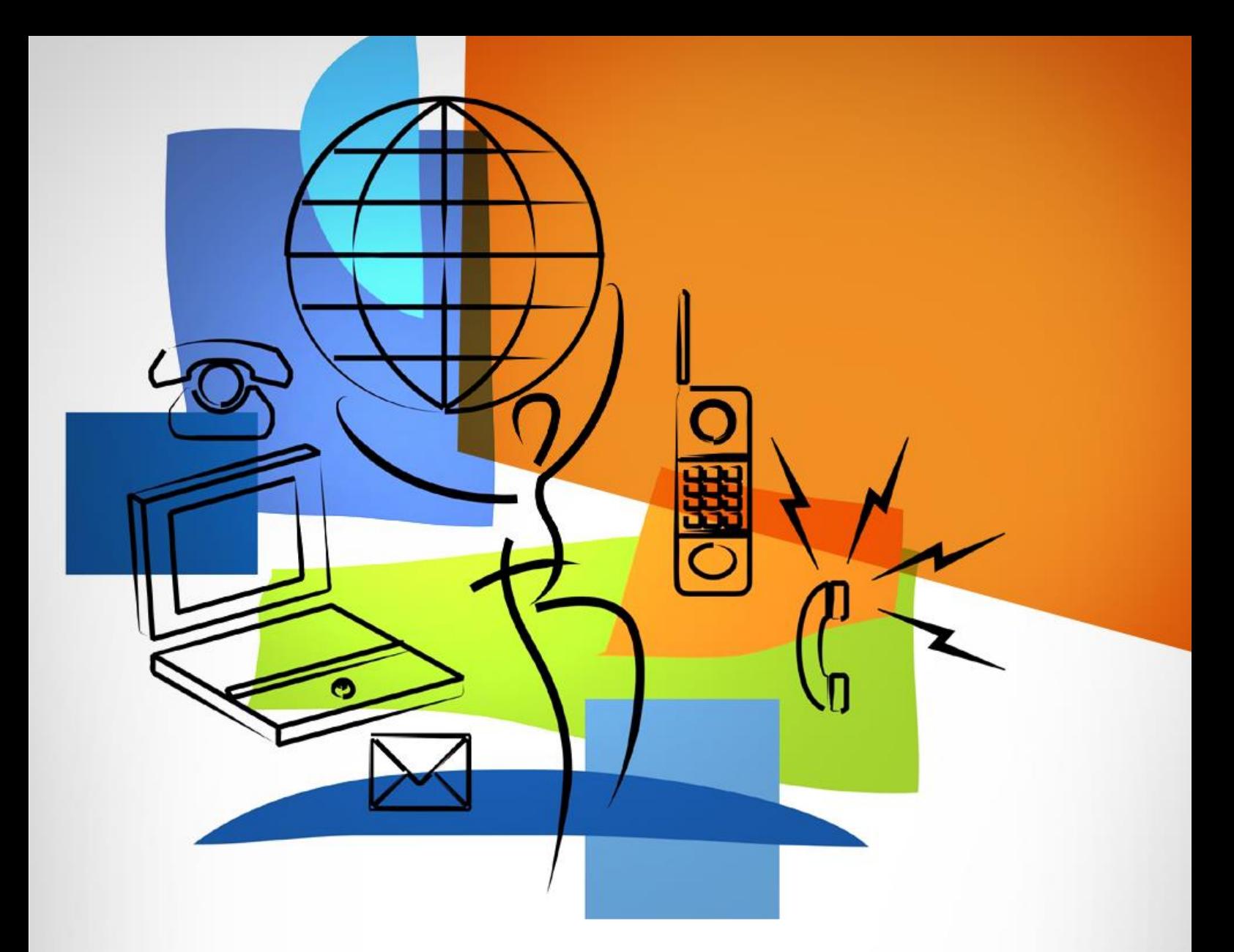

# **MANUAL BOOK**

# **SISTEM PENDUKUNG KEPUTUSAN PEMILIHAN OBJEK WISATA DI MALANG RAYA DENGAN METODE** *FUZZY TAHANI*

**Oleh: Muhammad Fauzan NIM. 1941720171**

# **PROGRAM STUDI TEKNIK INFORMATIKA JURUSAN TEKNOLOGI INFORMASI POLITEKNIK NEGERI MALANG**

**2023**

# **DAFTAR ISI**

<span id="page-1-0"></span>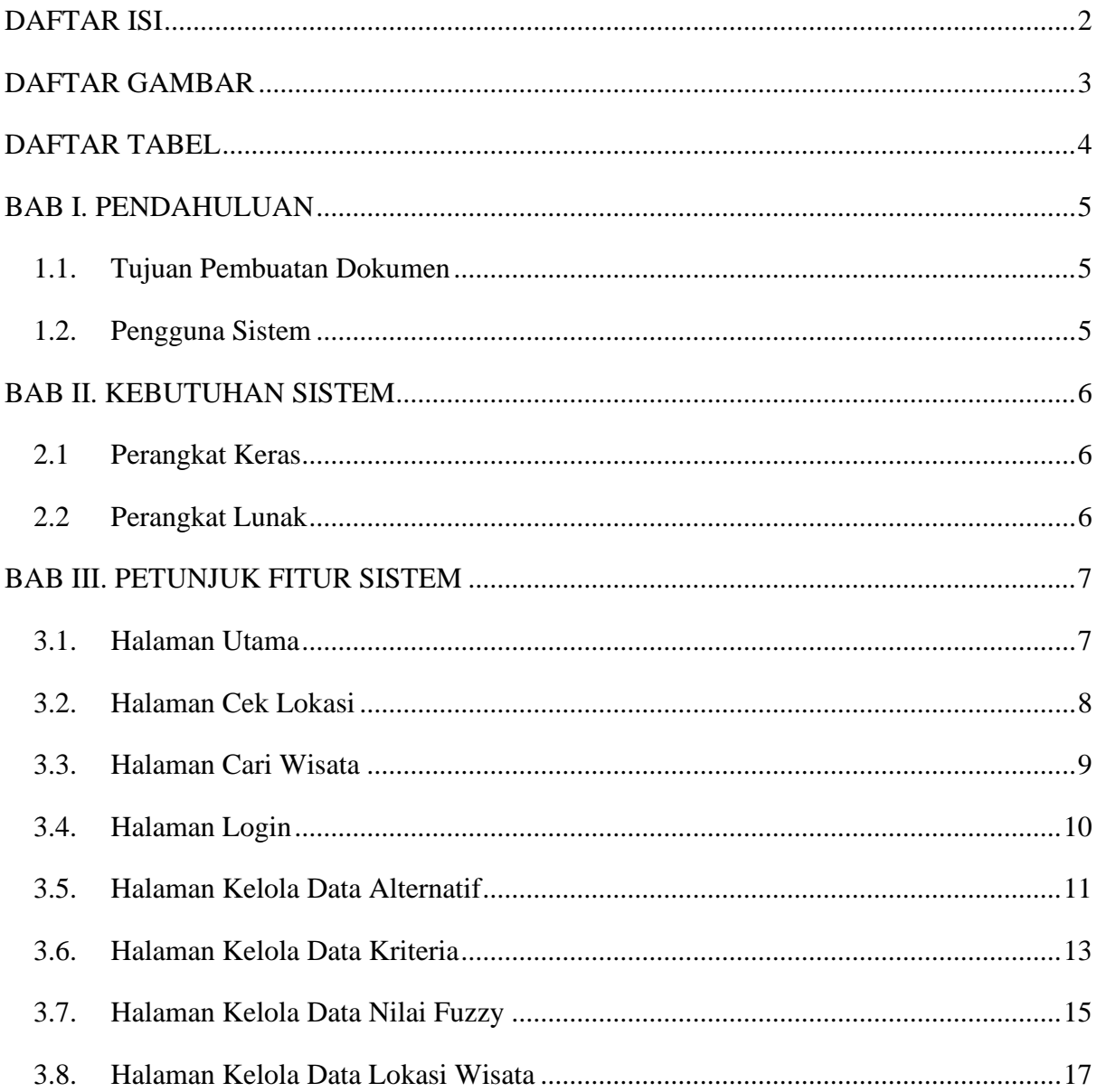

# **DAFTAR GAMBAR**

<span id="page-2-0"></span>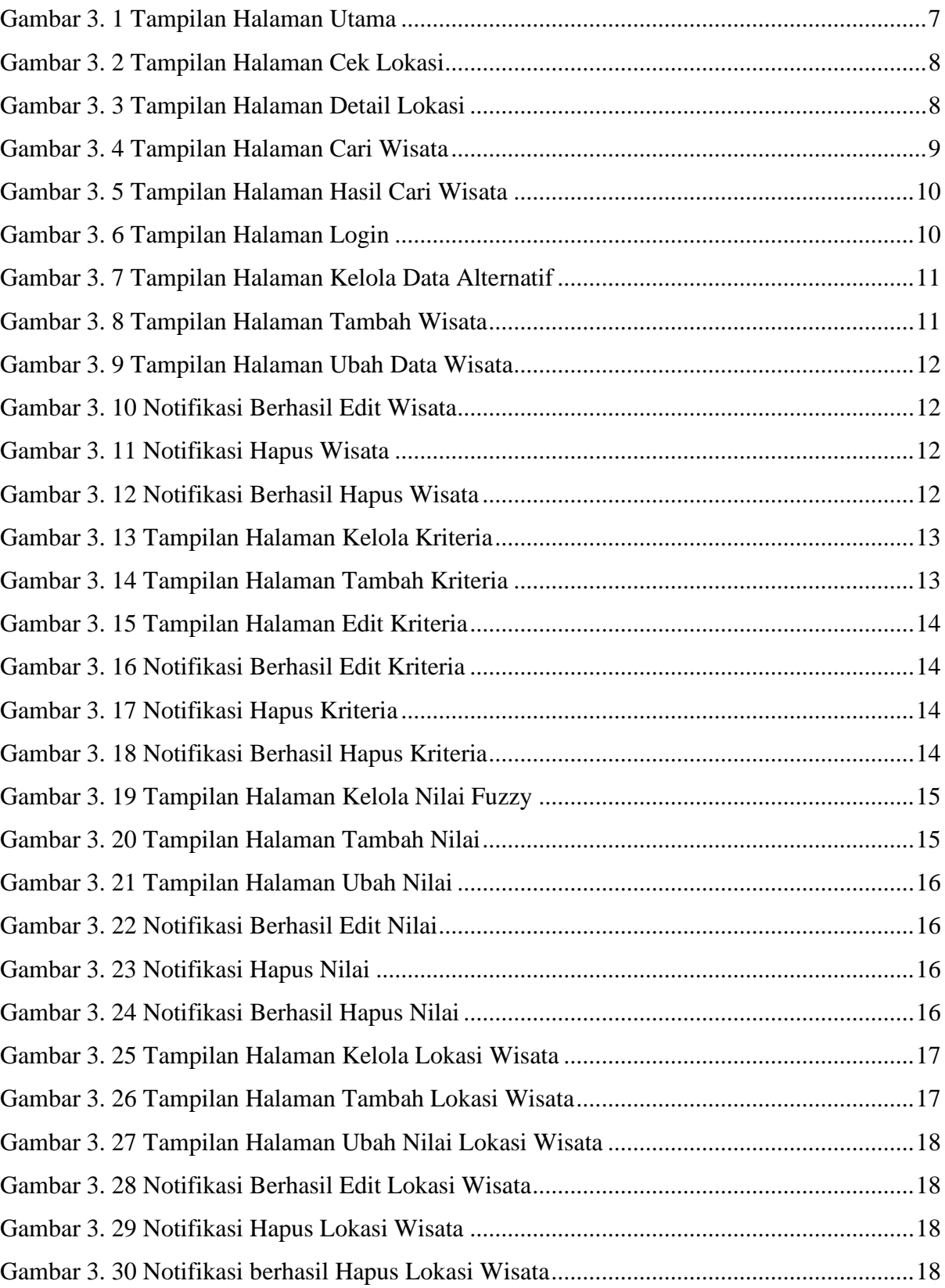

# **DAFTAR TABEL**

<span id="page-3-0"></span>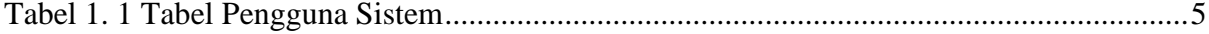

# **BAB I. PENDAHULUAN**

# <span id="page-4-1"></span><span id="page-4-0"></span>**1.1. Tujuan Pembuatan Dokumen**

Buku manual sistem pendukung keputusan pemilihan objek wisata di Malang Raya menggunakan metode *Fuzzy Tahani* dibuat untuk tujuan sebagai berikut:

- 1. Menjelaskan dan memberikan gambaran penggunaan sistem yang ada pada *website* untuk admin dan calon wisatawan.
- 2. Sebagai panduan penggunaan sistem.

### <span id="page-4-2"></span>**1.2. Pengguna Sistem**

<span id="page-4-3"></span>Berikut adalah deskripsi pendefinisian pengguna pada sistem ini:

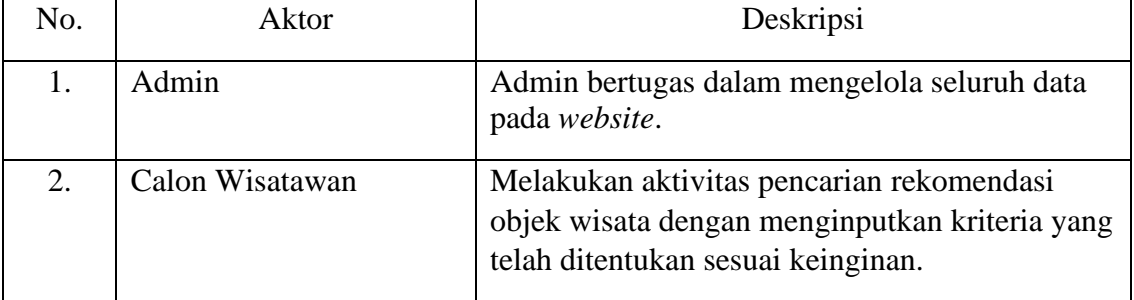

### Tabel 1. 1 Tabel Pengguna Sistem

# **BAB II. KEBUTUHAN SISTEM**

# <span id="page-5-1"></span><span id="page-5-0"></span>**2.1 Perangkat Keras**

- 1. Komputer
- 2. Laptop
- 3. Smartphone

# <span id="page-5-2"></span>**2.2 Perangkat Lunak**

- 1. Operating System (Windows, Android, MacOS, Ubuntu Dekstop, iOS).
- 2. *Web Browser* (Google Chrome, Mozilla Firefox, Microsoft Edge, Apple Safari, dll).

### **BAB III. PETUNJUK FITUR SISTEM**

<span id="page-6-0"></span>Buka browser dan masukkan url [https://uklamuklam.my.id](https://uklamuklam.my.id/) atau <http://produkta.jti.polinema.ac.id/~23S1281/>

#### <span id="page-6-1"></span>**3.1. Halaman Utama**

Pada tampilan halaman utama terdapat menu cek lokasi untuk melihat lokasi objek wisata menggunakan google maps. Menu cari wisata untuk mencari objek wisata sesuai kriteria yang diinginkan menggunakan metode *fuzzy tahani*. Sedangkan menu admin untuk melakukan aktivitas CRUD. Terdapat juga daftar objek wisata yang terdapat informasi tentang objek wisata yang hendak dituju. Halaman utama dapat dilihat pada Gambar 3.1.

**# Uklam-Uklam** Home Destinasi Topik

**Uklam-Uklam** 

Uklam-Uklam merupakan sistem pendukung keputusan pemilihan destinasi wisata di kawasan Malang Raya. Yuk Cari destinasi wisata mu disini berdasarkan kriteria kamu

Thursday 3 August 2023 12:14:25

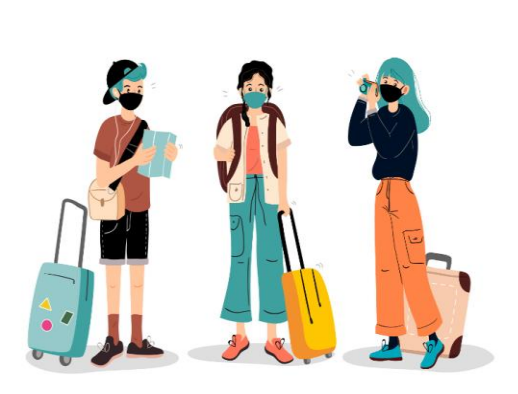

**O** Scroll Down

Cari Wisata √

inginkan!

Dafta Objek Wisata

<span id="page-6-2"></span>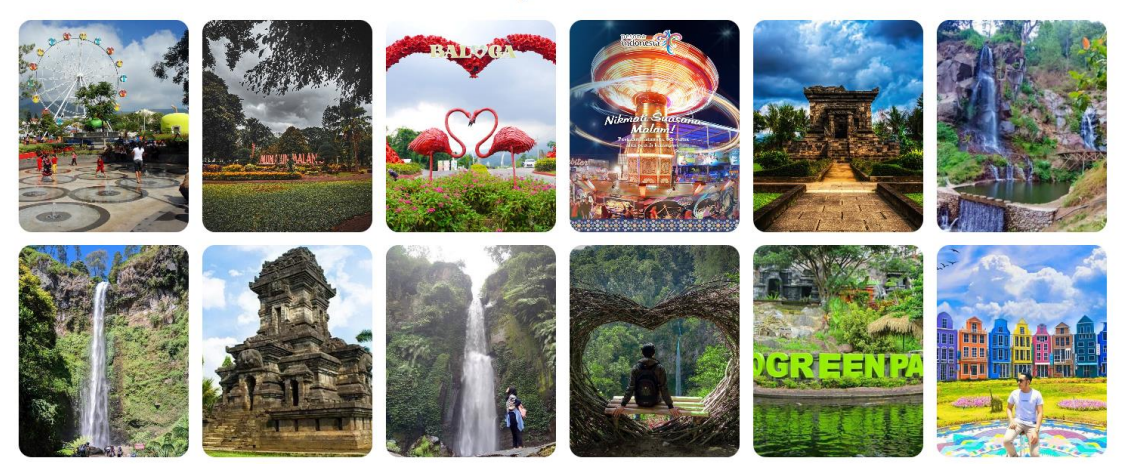

Gambar 3. 1 Tampilan Halaman Utama

Cari Wisata (Admin

#### <span id="page-7-0"></span>**3.2. Halaman Cek Lokasi**

Pada halaman cek lokasi digunakan untuk melihat daftar lokasi objek wisata menggunakan google maps. Halaman Cek Lokasi dapat dilihat pada Gambar 3.2. Jika klik Gedung pada objek wisata yang dituju, maka akan muncuk popup nama wisata dan info detail objek wisata.

**無 Uklam-Uklam** 

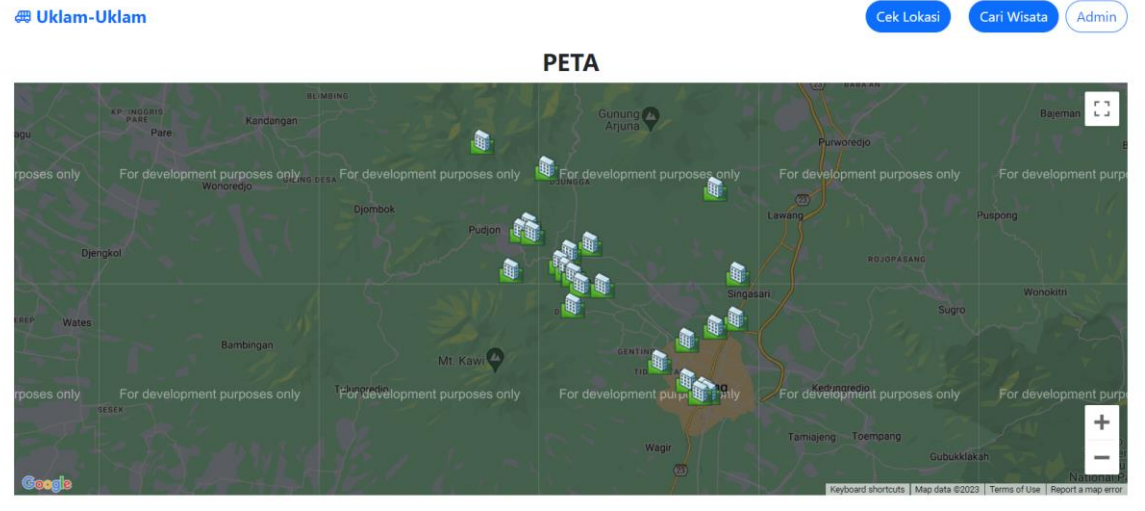

Gambar 3. 2 Tampilan Halaman Cek Lokasi

<span id="page-7-1"></span>**E Uklam-Uklam** Home Kembali

#### **Informasi Wisata**

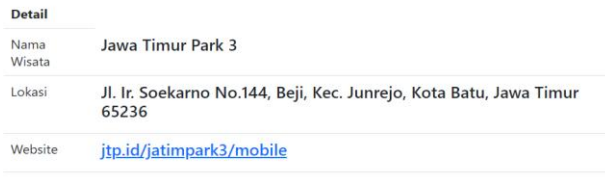

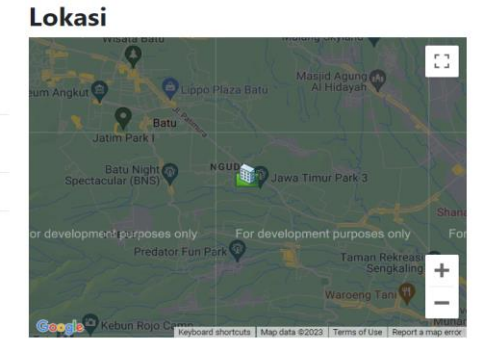

Cek Lokasi

<span id="page-7-2"></span>Gambar 3. 3 Tampilan Halaman Detail Lokasi

#### <span id="page-8-0"></span>**3.3. Halaman Cari Wisata**

Pada halaman cari wisata untuk mencari objek wisata sesuai kriteria yang diinginkan menggunakan metode *fuzzy tahani*. Terdapat beberapa kriteria yang digunakan untuk menentukan rekomendasi objek wisata. Terdapat informasi terkait kriteria apabila klik tanda plus. Halaman cari wisata dapat dilihat pada Gambar 3.4.

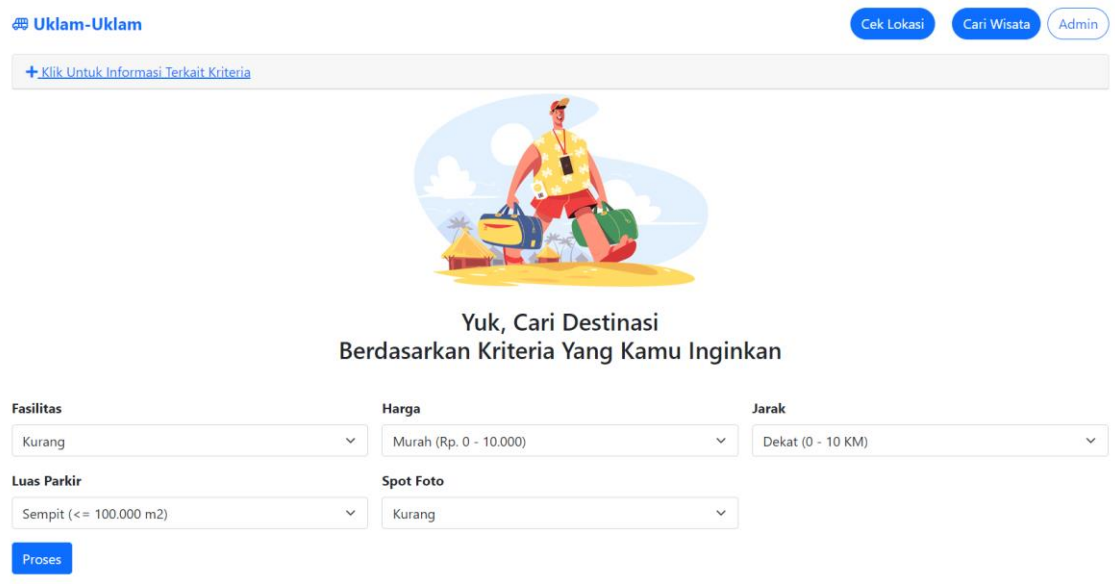

Gambar 3. 4 Tampilan Halaman Cari Wisata

<span id="page-8-1"></span>Setelah menentukan kriteria yang diinginkan, klik tombol Proses untuk menampilkan hasil pencarian objek wisata. Nilai tertinggi dari hasil perhitungan *fire strength* tiap objek wisata akan menjadi rekomendasi. Halaman hasil cari wisata dapat dilihat pada Gambar 3.5.

Hasil Analisa Destinasi Wisata Menggunakan Metode Fuzzy Tahani

| No             | Nama Wisata                   | Skor Fire Strength |
|----------------|-------------------------------|--------------------|
|                | Kebun Teh Wonosari            | 0.75               |
| $\overline{2}$ | Florawisata San Terra         | 0.56               |
| 3              | <b>Batu Night Spectacular</b> | 0.44               |
| 4              | Coban Rondo                   | 0.33               |
| 5              | Candi Badut                   | 0.00               |
| 6              | Coban Putri                   | 0.00               |
| 7              | Alun-Alun Kota Malang         | 0.00               |
| 8              | Candi Singosari               | 0.00               |
| 9              | Coban Talun                   | 0.00               |
| 10             | Coban Watu Ondo               | 0.00               |
| 11             | Eco Green Park                | 0.00               |
| 12             | <b>Batu Love Garden</b>       | 0.00               |
| 13             | <b>Goa Pinus</b>              | 0.00               |
| 14             | Hawai Waterpark               | 0.00               |
| 15             | Jatim Park 1                  | 0.00               |
| 16             | Jatim Park 2                  | 0.00               |

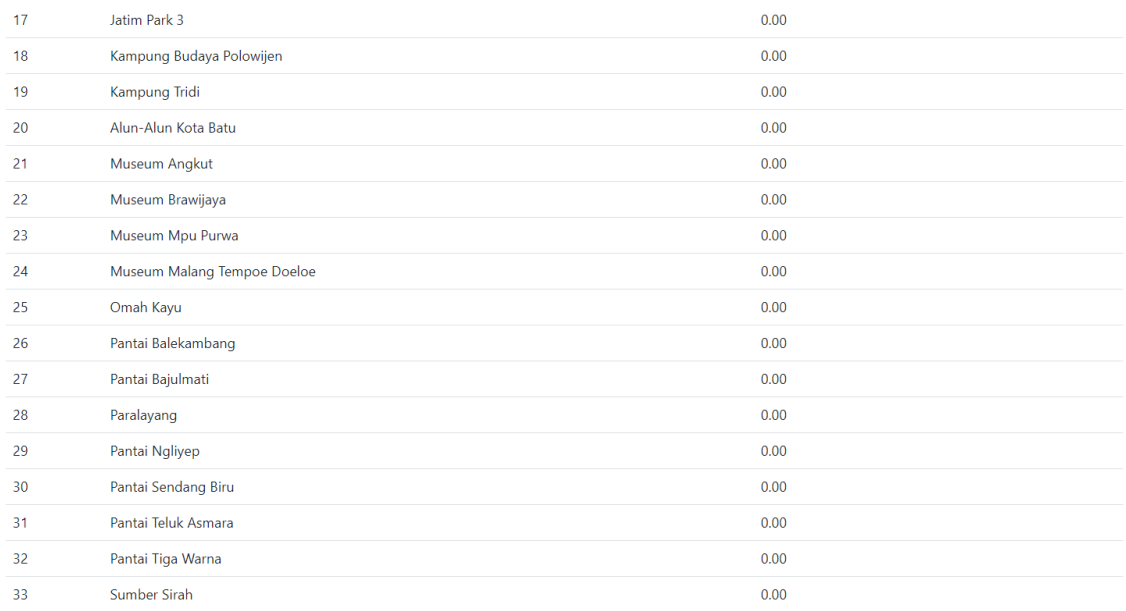

<span id="page-9-1"></span>Berdasarkan kriteria yang diinginkan, dapat dilihat dari skor fire strength tertinggi yaitu Kebun Teh Wonosari

Gambar 3. 5 Tampilan Halaman Hasil Cari Wisata

#### <span id="page-9-0"></span>**3.4. Halaman Login**

Pada halaman *login* digunakan untuk masuk ke menu admin yang terdapat kelola data wisata, kriteria, nilai *fuzzy*, dan lokasi wisata. Halaman *login* dapat dilihat pada Gambar 3.6.

**Username**: admin

**Password**: 123

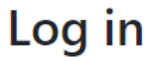

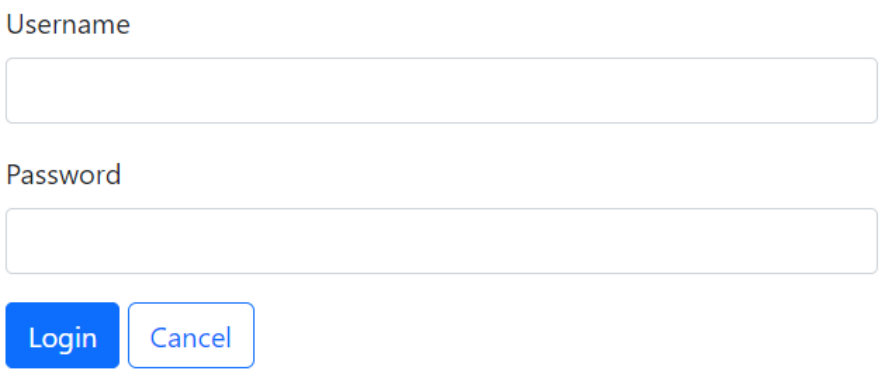

10

<span id="page-9-2"></span>Gambar 3. 6 Tampilan Halaman Login

#### <span id="page-10-0"></span>**3.5. Halaman Kelola Data Alternatif**

Halaman kelola data alternatif yang terdapat pada menu admin digunakan untuk mengelola objek wisata seperti menambah, mengedit, dan menghapus objek wisata. Halaman kelola data alternatif dapat dilihat pada Gambar 3.7.

| <b>ADMIN</b>             |                         |                          |                                                                                                    |        |                                                    | Admin         |
|--------------------------|-------------------------|--------------------------|----------------------------------------------------------------------------------------------------|--------|----------------------------------------------------|---------------|
| <b>@</b> Dashboard       | <b>Tabel Alternatif</b> |                          |                                                                                                    |        |                                                    |               |
| <b>INTERFACE</b>         | <b>Data Alternatif</b>  |                          |                                                                                                    |        |                                                    |               |
| <b>圆</b> Alternatif      |                         |                          |                                                                                                    |        |                                                    |               |
| <b>EB</b> Kriteria Fuzzy |                         | <b>Tambah Data</b>       |                                                                                                    |        |                                                    |               |
| <b>EB</b> Nilai Fuzzy    | ID<br>Wisata            | Nama Wisata              | Deskripsi                                                                                                  | Gambar | Website                                            | Aksi          |
| <b>RU</b> GIS            | AKB                     | Alun-Alun                | Destinasi wisata ikonik                                                                                    |        | https://travelspromo.com/htm-                      | Edit          |
|                          |                         | Kota Batu                | dengan bianglala dengan<br>harga tiket masuk GRATIS                                                        |        | wisata/alun-alun-kota-wisata-batu                  | Hapus         |
|                          | <b>AKM</b>              | Alun-Alun<br>Kota Malang | Destinasi wisata untuk<br>bersantai bersama keluarga<br>maupun pasangan dengan<br>harga tiket masuk GRATIS |        | https://salsawisata.com/alun-alun-<br>kota-malang/ | Edit<br>Hapus |

Gambar 3. 7 Tampilan Halaman Kelola Data Alternatif

## <span id="page-10-1"></span>a. Menambah Data

Pada halaman tambah data, admin memasukkan ID wisata, nama wisata, deskripsi wisata, gambar wisata, dan alamat website. Jika data berhasil disimpan, maka akan muncul notifikasi bahwa data berhasil disimpan.

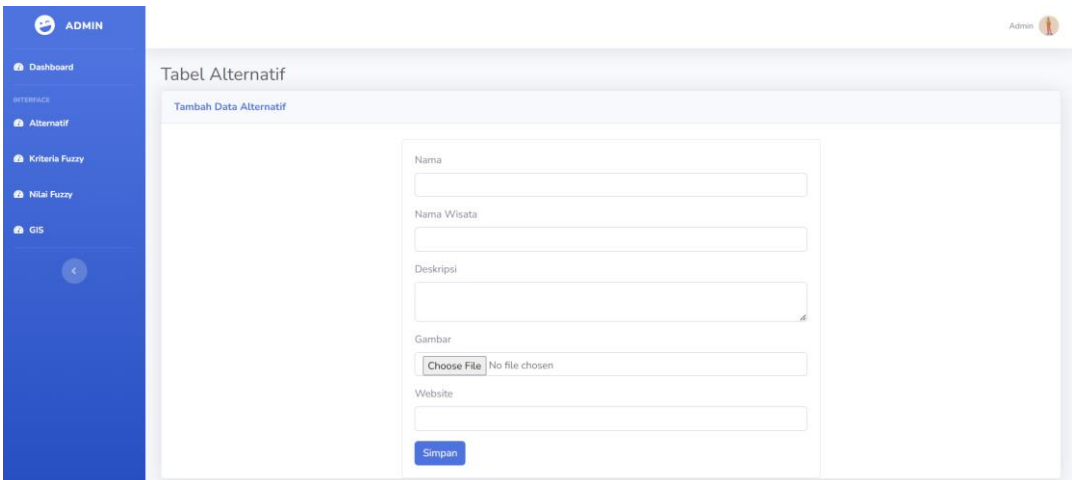

<span id="page-10-2"></span>Gambar 3. 8 Tampilan Halaman Tambah Wisata

Pada halaman edit data, admin dapat mengubah nama wisata, deskripsi wisata, gambar wisata, dan alamat website tiap wisata.

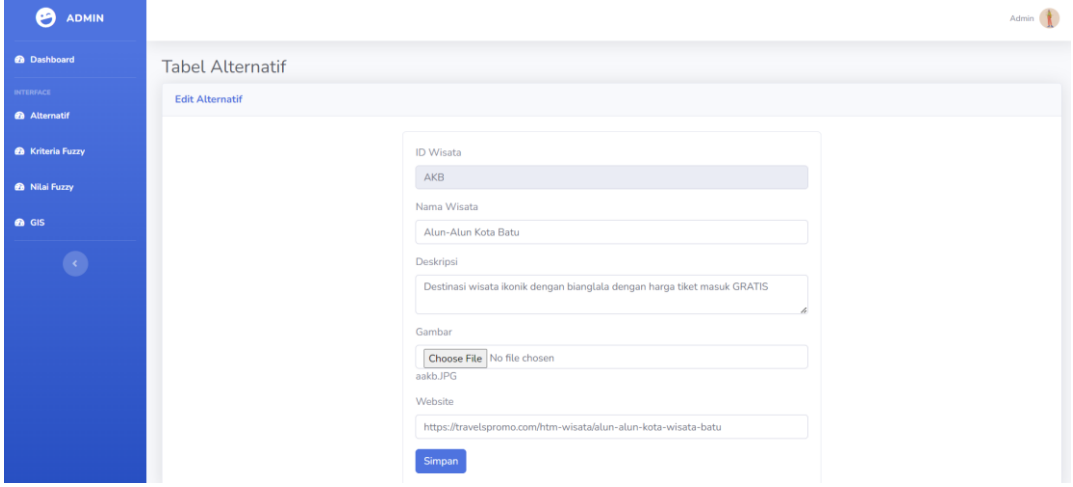

Gambar 3. 9 Tampilan Halaman Ubah Data Wisata

<span id="page-11-0"></span>Jika data berhasil diedit, maka akan muncul notifikasi bahwa data berhasil diedit.

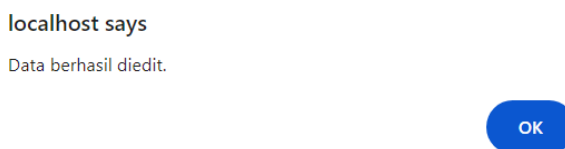

Gambar 3. 10 Notifikasi Berhasil Edit Wisata

<span id="page-11-1"></span>c. Menghapus Data

Apabila ingin menghapus objek wisata, klik tombol hapus. Setelah itu muncul notifikasi seperti Gambar 3.11.

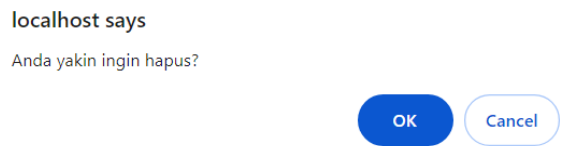

Gambar 3. 11 Notifikasi Hapus Wisata

<span id="page-11-3"></span><span id="page-11-2"></span>Apabila data berhasil dihapus, maka akan muncul notifikasi seperti pada Gambar 3.12.

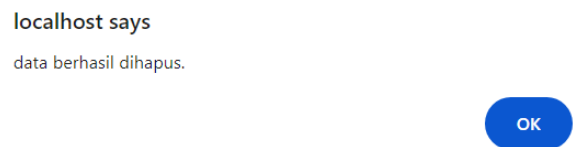

Gambar 3. 12 Notifikasi Berhasil Hapus Wisata

### <span id="page-12-0"></span>**3.6. Halaman Kelola Data Kriteria**

Halaman kelola data kriteria yang terdapat pada menu admin digunakan untuk mengelola data kriteria seperti menambah, mengedit, dan menghapus data kriteria. Halaman kelola data kriteria dapat dilihat pada Gambar 3.13.

| <b>ADMIN</b>                            |                          |                     |                    |                     |                   |            |             |                | Admin                  |
|-----------------------------------------|--------------------------|---------------------|--------------------|---------------------|-------------------|------------|-------------|----------------|------------------------|
| <b><i>B</i></b> Dashboard               | <b>Tabel Kriteria</b>    |                     |                    |                     |                   |            |             |                |                        |
| <b>INTERFACE</b><br><b>圆</b> Alternatif | Data Kriteria            |                     |                    |                     |                   |            |             |                |                        |
| E Kriteria Fuzzy                        | <b>Tambah Data</b><br>۰  |                     |                    |                     |                   |            |             |                |                        |
| <b>EB</b> Nilai Fuzzy                   | <b>ID Kriteria Fuzzy</b> | Nama Kriteria Fuzzy | <b>Batas Bawah</b> | <b>Batas Tengah</b> | <b>Batas Atas</b> | Nama Bawah | Nama Tengah | Nama Atas      | Aksi                   |
| <b>N</b> GIS                            | <b>FSL</b>               | Fasilitas           | 50                 | 70                  | 85                | Kurang     | Cukup       | Lengkap        | Edit Hapus             |
| $\bullet$                               | <b>HRG</b>               | Harga               | 10000              | 55000               | 100000            | Murah      | Sedang      | Mahal          | Hapus<br>Edit          |
|                                         | <b>JRK</b>               | Jarak               | 10                 | 25                  | 55                | Dekat      | Sedang      | Jauh           | Edit Hapus             |
|                                         | LPKR                     | Luas Parkir         | 50                 | 70                  | 85                | Sempit     | Sedang      | Luas           | Hapus<br>Edit          |
|                                         | SPTF                     | Spot Foto           | 50                 | 70                  | 90                | Kurang     | Cukup       | Keren          | Edit Hapus             |
|                                         | Total baris: 5           |                     |                    |                     |                   |            |             |                |                        |
|                                         |                          |                     |                    |                     |                   |            |             | First $\alpha$ | » Last<br>$\mathbf{1}$ |

Gambar 3. 13 Tampilan Halaman Kelola Kriteria

<span id="page-12-1"></span>a. Menambah Data

Pada halaman tambah data, admin memasukkan ID kriteria, nama kriteria, batas bawah, batas tengah, batas atas, nama bawah, nama tengah, dan nama atas. Jika data berhasil disimpan, maka akan muncul notifikasi bahwa data berhasil disimpan.

| <b>@</b> Dashboard                       | Tabel Kriteria Fuzzy        |                     |  |
|------------------------------------------|-----------------------------|---------------------|--|
| <b>INTERFACE:</b><br><b>@</b> Alternatif | <b>Tambah Data Kriteria</b> |                     |  |
| <b>B</b> Kriteria Fuzzy                  |                             | ID Kriteria Fuzzy   |  |
| <b>B</b> Nilai Fuzzy                     |                             | Nama Kriteria Fuzzy |  |
| 6.615<br>$\bullet$                       |                             | Batas Bawah         |  |
|                                          |                             |                     |  |
|                                          |                             | Batas Tengah        |  |
|                                          |                             | Batas Atas          |  |
|                                          |                             | Nama Bawah          |  |
|                                          |                             | Nama Tengah         |  |
|                                          |                             | Nama Atas           |  |
|                                          |                             | Simpan              |  |

<span id="page-12-2"></span>Gambar 3. 14 Tampilan Halaman Tambah Kriteria

Pada halaman edit data, admin dapat mengubah nama kriteria, batas bawah, batas tengah, batas atas, nama bawah, nama tengah, dan nama atas.

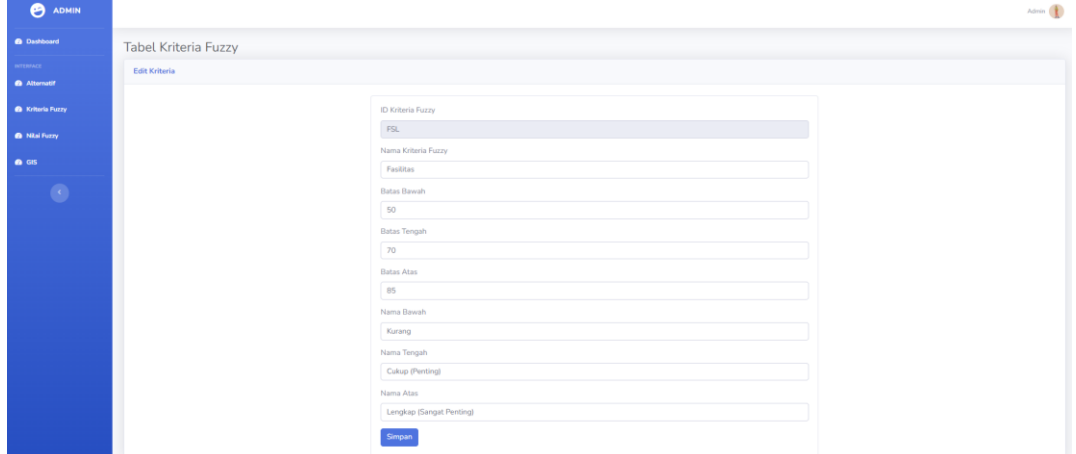

Gambar 3. 15 Tampilan Halaman Edit Kriteria

<span id="page-13-0"></span>Jika data berhasil diedit, maka akan muncul notifikasi bahwa data berhasil diedit.

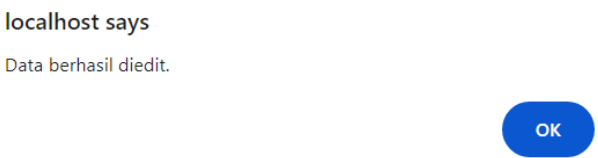

Gambar 3. 16 Notifikasi Berhasil Edit Kriteria

<span id="page-13-1"></span>c. Menghapus Data

Apabila ingin menghapus kriteria, klik tombol hapus. Setelah itu muncul notifikasi seperti Gambar 3.17.

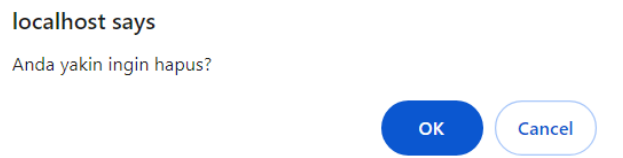

Gambar 3. 17 Notifikasi Hapus Kriteria

<span id="page-13-3"></span><span id="page-13-2"></span>Apabila data berhasil dihapus, maka akan muncul notifikasi seperti pada Gambar 3.18.

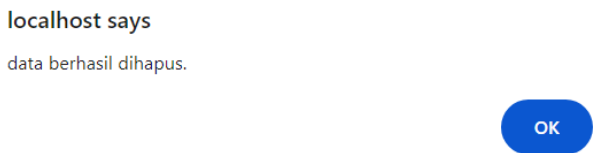

Gambar 3. 18 Notifikasi Berhasil Hapus Kriteria

#### <span id="page-14-0"></span>**3.7. Halaman Kelola Data Nilai Fuzzy**

Halaman kelola data nilai *fuzzy* yang terdapat pada menu admin digunakan untuk mengelola data nilai *fuzzy* seperti menambah, mengedit, dan menghapus data kriteria. Pada halaman ini, setelah admin menginputkan nilai kriteria tiap objek wisata maka sistem akan melakukan proses perhitungan fuzzifikasi dan hasilnya dapat dilihat pada kolom bawah, tengah, dan atas. Halaman kelola data nilai *fuzzy* dapat dilihat pada Gambar 3.19.

| Θ<br><b>ADMIN</b>                       |                          |                     |                |       |        |      | Admin                  |  |  |
|-----------------------------------------|--------------------------|---------------------|----------------|-------|--------|------|------------------------|--|--|
| <b>@</b> Dashboard                      | <b>Tabel Nilai Fuzzy</b> |                     |                |       |        |      |                        |  |  |
| <b>INTERFACE</b><br><b>圆</b> Alternatif | Data Nilai Fuzzy         |                     |                |       |        |      |                        |  |  |
| <b>EB</b> Kriteria Fuzzy                | <b>Tambah Data</b><br>÷  |                     |                |       |        |      |                        |  |  |
| <b>EB</b> Nilai Fuzzy                   | Nama Alternatif          | Nama Kriteria Fuzzy | Nilai          | Bawah | Tengah | Atas | Aksi                   |  |  |
| <b>RU</b> GIS                           | Alun-Alun Kota Batu      | Fasilitas           | 70             | 0.00  | 1.00   | 0.00 | Edit Hapus             |  |  |
| $\bullet$                               | Alun-Alun Kota Batu      | Harga               | $\overline{0}$ | 1.00  | 0.00   | 0.00 | Edit Hapus             |  |  |
|                                         | Alun-Alun Kota Batu      | Jarak               | 21             | 0.27  | 0.73   | 0.00 | Edit Hapus             |  |  |
|                                         | Alun-Alun Kota Batu      | Luas Parkir         | 70             | 0.00  | 1.00   | 0.00 | Edit Hapus             |  |  |
|                                         | Alun-Alun Kota Batu      | Spot Foto           | 70             | 0.00  | 1.00   | 0.00 | Edit  <br><b>Hapus</b> |  |  |

Gambar 3. 19 Tampilan Halaman Kelola Nilai Fuzzy

### <span id="page-14-1"></span>a. Menambah Data

Pada halaman tambah data, admin memasukkan nama wisata, nama kriteria, dan nilainya. Jika data berhasil disimpan, maka akan muncul notifikasi bahwa data berhasil disimpan.

| <b>ADMIN</b><br>Θ                       | Admin                            |
|-----------------------------------------|----------------------------------|
| <b>B</b> Dashboard                      | <b>Tabel Nilai Fuzzy</b>         |
| <b>INTERFACE</b><br><b>@</b> Alternatif | <b>Tambah Data Nilai Fuzzy</b>   |
| <b>B</b> Kriteria Fuzzy                 | Alternatif                       |
| <b>B</b> Nilai Fuzzy                    | $\checkmark$<br>Kriteria Fuzzy   |
| <b>B</b> GIS                            | $\checkmark$                     |
| $\bullet$                               | Nilai                            |
|                                         | Simpan                           |
|                                         | Copyright © Muhammad Fauzan 2023 |

<span id="page-14-2"></span>Gambar 3. 20 Tampilan Halaman Tambah Nilai

Pada halaman edit data, admin dapat mengubah nama wisata, nama kriteria, dan nilainya.

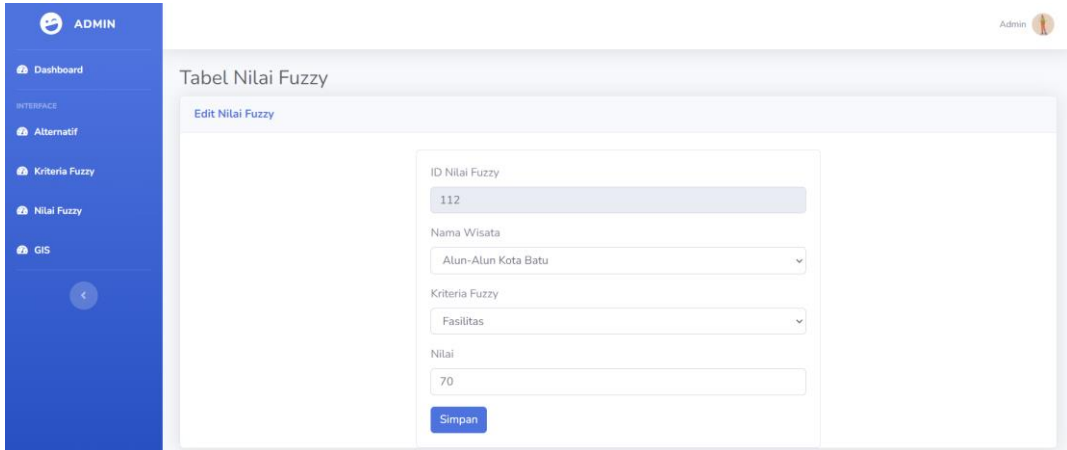

Gambar 3. 21 Tampilan Halaman Ubah Nilai

<span id="page-15-0"></span>Jika data berhasil diedit, maka akan muncul notifikasi bahwa data berhasil diedit.

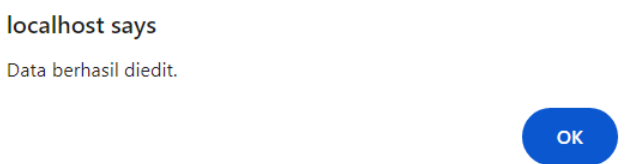

Gambar 3. 22 Notifikasi Berhasil Edit Nilai

<span id="page-15-1"></span>c. Menghapus Data

Apabila ingin menghapus nilai objek wisata, klik tombol hapus. Setelah itu muncul notifikasi seperti Gambar 3.23.

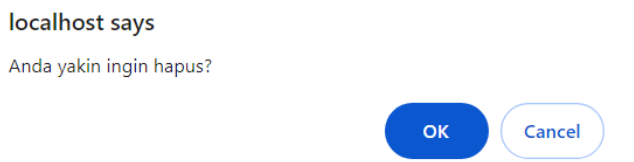

Gambar 3. 23 Notifikasi Hapus Nilai

<span id="page-15-3"></span><span id="page-15-2"></span>Apabila data berhasil dihapus, maka akan muncul notifikasi seperti pada Gambar 3.24.

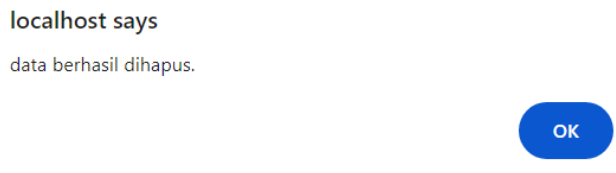

Gambar 3. 24 Notifikasi Berhasil Hapus Nilai

#### <span id="page-16-0"></span>**3.8. Halaman Kelola Data Lokasi Wisata**

Halaman kelola data lokasi wisata yang terdapat pada menu admin digunakan untuk mengelola data lokasi wisata seperti menambah, mengedit, dan menghapus data kriteria. Kolom latitude dan longitude digunakan untuk menentukan lokasi objek wisata. Halaman kelola data lokasi wisata dapat dilihat pada Gambar 3.25.

| <b>ADMIN</b><br>œ        |                                  |                                                                    |                                                                                     |              |             | Admin         |
|--------------------------|----------------------------------|--------------------------------------------------------------------|-------------------------------------------------------------------------------------|--------------|-------------|---------------|
| <b>2</b> Dashboard       | Tabel Lokasi Wisata              |                                                                    |                                                                                     |              |             |               |
| <b>INTERFACE</b>         | Data Lokasi Wisata               |                                                                    |                                                                                     |              |             |               |
| <b>四</b> Alternatif      |                                  |                                                                    |                                                                                     |              |             |               |
| <b>EB</b> Kriteria Fuzzy | <b>Tambah Data</b>               |                                                                    |                                                                                     |              |             |               |
| <b>EB</b> Nilai Fuzzy    | Nama Wisata                      | Website                                                            | Alamat                                                                              | Latitude     | Longitude   | Aksi          |
| <b>RI</b> GIS            | Alun-Alun Kota<br><b>Batu</b>    | https://travelspromo.com/htm-wisata/alun-<br>alun-kota-wisata-batu | Jl. Diponegoro, Sisir, Kec. Batu, Kota Batu, Jawa<br><b>Timur 65314</b>             | $-7.8711707$ | 112.5243562 | Edit<br>Hapus |
|                          | Alun-Alun Kota<br>Malang         | https://salsawisata.com/alun-alun-kota-<br>malang/                 | Jl. Merdeka Selatan, Kiduldalem, Kec. Klojen,<br>Kota Malang, Jawa Timur 65119      | $-7.9826145$ | 112.6282364 | Edit<br>Hapus |
|                          | Batu Love<br>Garden              | https://jtp.id/batulovegarden/                                     | Jl. Raya Pandanrejo No.91, Pandanrejo, Kec.<br>Bumiaji, Kota Batu, Jawa Timur 65332 | $-7.8639275$ | 112,540267  | Edit<br>Hapus |
|                          | <b>Batu Night</b><br>Spectacular | https://jtp.id/bns/mobile/                                         | Jl. Hayam Wuruk No.1, Oro-Oro Ombo, Kec.<br>Batu, Kota Batu, Jawa Timur 65316       | $-7.8965265$ | 112.5334589 | Edit<br>Hapus |

Gambar 3. 25 Tampilan Halaman Kelola Lokasi Wisata

# <span id="page-16-1"></span>a. Menambah Data

Pada halaman tambah data, admin memasukkan nama wisata, website, alamat, latitude, dan longitude. Latitude dan longitude di dapat seperti pada penjelasan dibawah ini.

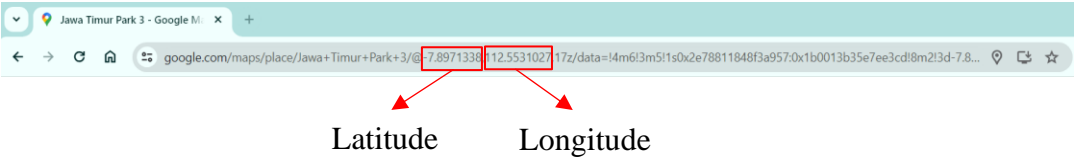

Jika data berhasil disimpan, maka akan muncul notifikasi bahwa data berhasil disimpan.

| <b>2</b> Dashboard          | Tabel Lokasi Wisata         |
|-----------------------------|-----------------------------|
| <b>INTERFACE</b>            | <b>Tambah Lokasi Wisata</b> |
| <b><i>Alternatif</i></b>    |                             |
| <b>&amp;</b> Kriteria Fuzzy | Alternatif                  |
| <b>B</b> Nilai Fuzzy        | $\checkmark$                |
| <b>B</b> GIS                | Website                     |
|                             | $\checkmark$                |
| $\bullet$                   | Alamat                      |
|                             |                             |
|                             | Latitude                    |
|                             |                             |
|                             | Longitude                   |
|                             |                             |
|                             | Simpan                      |

<span id="page-16-2"></span>Gambar 3. 26 Tampilan Halaman Tambah Lokasi Wisata

Pada halaman edit data, admin dapat mengubah nama wisata, website, alamat, latitude, dan longitude.

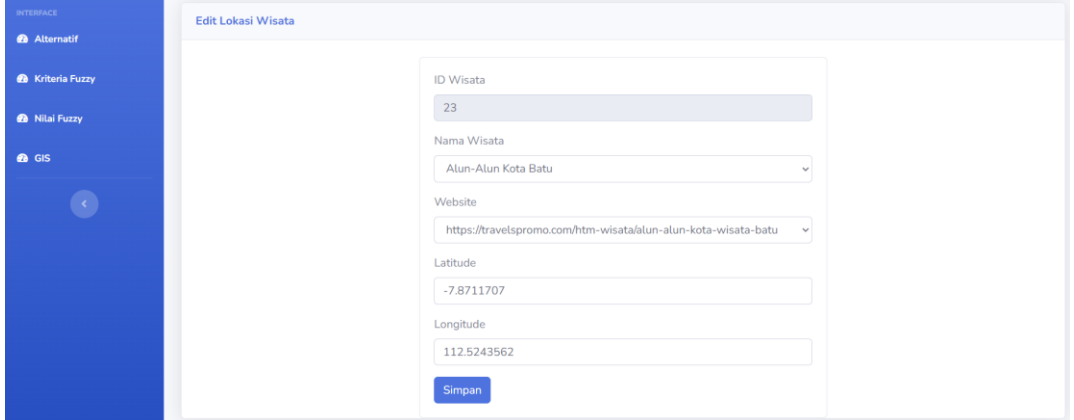

Gambar 3. 27 Tampilan Halaman Ubah Nilai Lokasi Wisata

<span id="page-17-0"></span>Jika data berhasil diedit, maka akan muncul notifikasi bahwa data berhasil diedit.

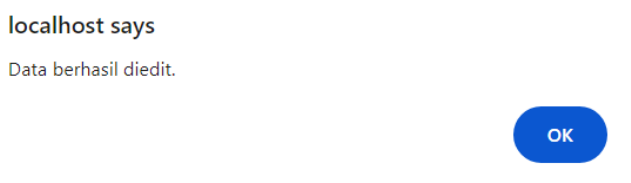

Gambar 3. 28 Notifikasi Berhasil Edit Lokasi Wisata

<span id="page-17-1"></span>c. Menghapus Data

Apabila ingin menghapus kriteria, klik tombol hapus. Setelah itu muncul notifikasi seperti Gambar 3.29.

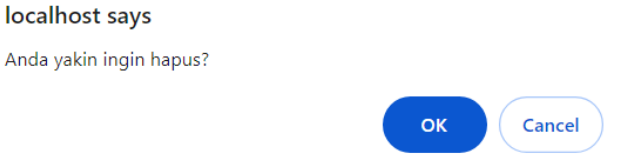

Gambar 3. 29 Notifikasi Hapus Lokasi Wisata

<span id="page-17-2"></span>Apabila data berhasil dihapus, maka akan muncul notifikasi seperti pada Gambar 3.30.

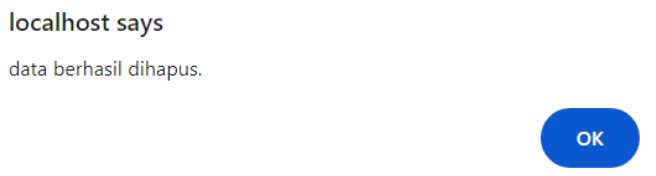

<span id="page-17-3"></span>Gambar 3. 30 Notifikasi berhasil Hapus Lokasi Wisata